# **Používateské okno pre správu alarmov (Práca operátora s procesom D2000 HI)**

Používateské okno pre správu alarmov umožuje získa informácie o alarmoch v systéme - o ich aktuálnom stave (aktívny, kvitovaný, blokovaný), historickom priebehu, a detailoch. V okne je možné jednotlivé alarmy kvitova, blokova a odblokova.

Táto kapitola popisuje okno s novým používateským rozhraním správy alarmov funkné od verzie D2000 12.2. V prípade potreby je možné [D200](https://doc.ipesoft.com/display/D2DOCV21SK/D2000+HI+-+Human+Interface) [0 HI](https://doc.ipesoft.com/display/D2DOCV21SK/D2000+HI+-+Human+Interface) spusti s [pôvodným používateským rozhraním alarmov](https://doc.ipesoft.com/pages/viewpage.action?pageId=42701307) prostredníctvom parametra príkazového riadka [/OLDUI](https://doc.ipesoft.com/pages/viewpage.action?pageId=42701452#id-�tartovacieparametreprocesuHI(Pr�caoper�torasprocesomD2000HI)-oldui)

- [Otvorenie okna a jeho panely](#page-0-0)
- [Panel "Aktívne alarmy"](#page-1-0)
- [Stpce v tabukách s alarmami](#page-3-0)
- [Filter alarmových panelov](#page-3-1)
- [Panel "Blokované alarmy"](#page-7-0)
- [Panel "Všetky alarmy"](#page-7-1)
- [Panel "História"](#page-8-0)

⋒

[Nastavovanie a ukladanie konfigurácie alarmového okna](#page-8-1)

## <span id="page-0-0"></span>Otvorenie okna a jeho panely

Otvorenie okna na správu alarmov v procese [D2000 HI](https://doc.ipesoft.com/display/D2DOCV21SK/D2000+HI+-+Human+Interface) je možné uskutoni:

- výberom položky **Alarmy** z menu ponuky **Otvor**
- kliknutím na tlaidlo v [Hlavnom nástrojovom paneli](https://doc.ipesoft.com/pages/viewpage.action?pageId=42704271)
- stlaením klávesy F2
- alebo kliknutím myši na symbol žiarovky umiestnenom v avom dolnom rohu okna procesu [D2000 HI](https://doc.ipesoft.com/display/D2DOCV21SK/D2000+HI+-+Human+Interface)

Používateské okno pre správu alarmov sa môže otvára aj automaticky pri vzniku alarmu v prípade ak sú správne nakonfigurované [nastavenia použivatea](https://doc.ipesoft.com/pages/viewpage.action?pageId=42704306) alebo [konzoly.](https://doc.ipesoft.com/pages/viewpage.action?pageId=42704307)

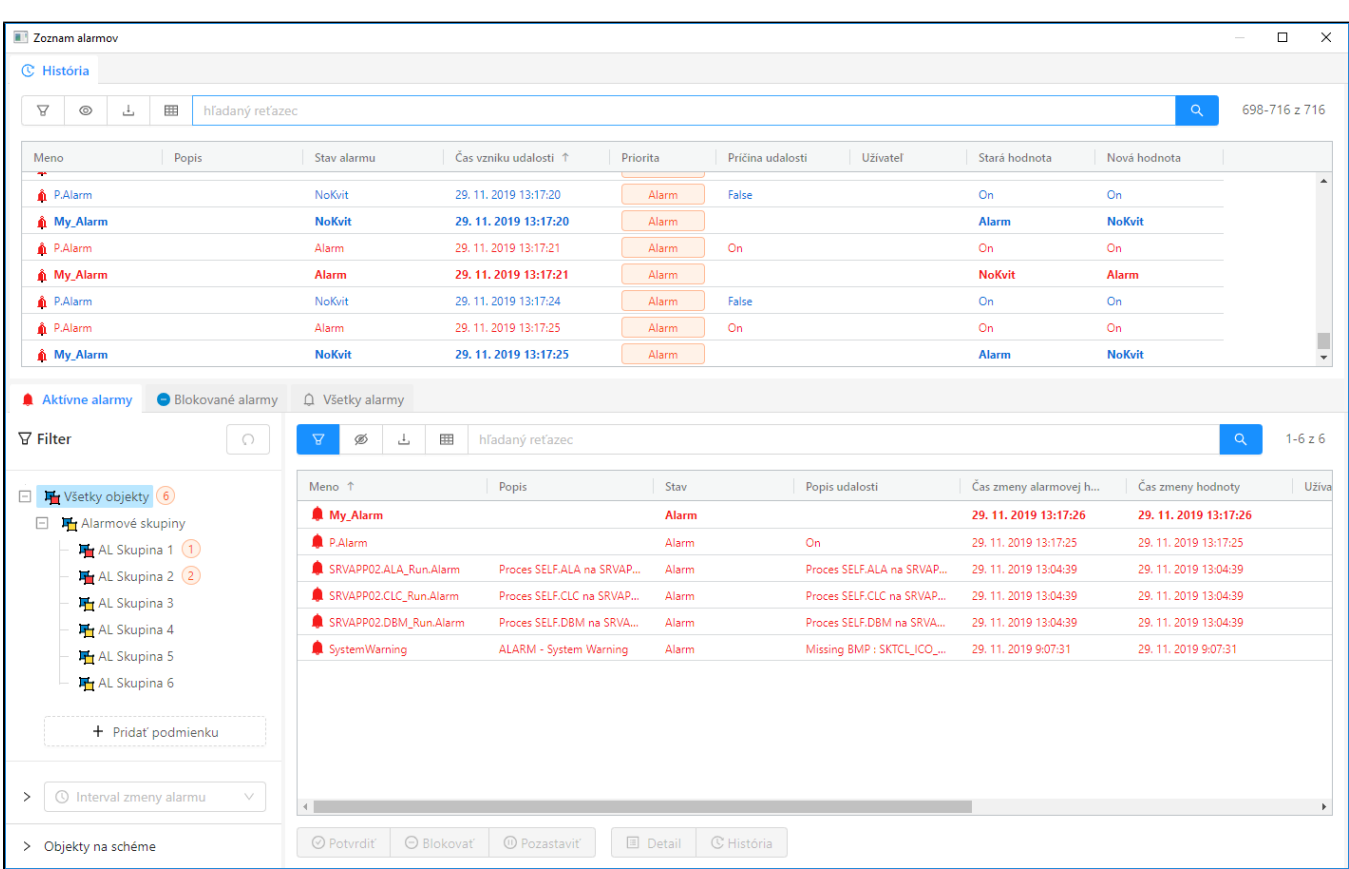

Východzie nastavenie okna pre správu alarmov. Východzie nastavenie obrazovky môže by predkonfigurované aj inak.

Dialóg alarmov sa skladá z pomenovaných panelov: **Aktívne alarmy**, **Blokované alarmy**, **Všetky alarmy**, a **História** organizovaných pomocou záložiek s ich názvom. Skrytý panel vieme zobrazi kliknutím na záložku (tab) s jeho názvom. Panely je možné po obrazovke ubovolne presúva podržaným tlaidlom myši po kliknutí na jeho záložku. Takýmto spôsobom je možné obrazovku alarmov ubovolne organizova.

Jednotlivé panely zobrazujú nasledovné údaje:

- panel **Aktívne alarmy** zobrazuje aktuálny zoznam aktívnych alarmov alebo alarmov ktoré treba potvrdi (sú v stave Nekvitovaný)
- panel **Blokované alarmy** zobrazuje aktuálny zoznam blokovaných a doastne pozastavených alarmov
- $\bullet$ panel **Všetky Alarmy** zobrazuje všetky alarmy, ktoré su nakonfigurované v systéme
- panel **História** zobrazuje aktuálny priebeh alarmových udalostí. V princípe je obsah tohto panela totožný so špeciálne nakonfigurovaným monitorovacím dialógom s dátami naítavanými z monitorovacej databázy

Rozloženie panelov ako aj ich konfigurácia sa po zmene používateom a vypnutí [D2000 HI](https://doc.ipesoft.com/display/D2DOCV21SK/D2000+HI+-+Human+Interface) automaticky nepamätá. Východziu konfiguráciu alarmového okna je možné nastavi použivateom alebo administrátorom postupom popísaným v poslednej podkapitole.

Všetky panely obsahujú tabuku, všeobecné funkcionality tabuky sú popísané v samostatnej kapitole [Všeobecné ovládanie tabuky v novom](https://doc.ipesoft.com/pages/viewpage.action?pageId=42704259)  G) [používateskom rozhraní.](https://doc.ipesoft.com/pages/viewpage.action?pageId=42704259)

Všetky alarmové panely zdieajú množstvo spolonej funkcionality i už je to skrývatený filter v avej asti panela, detail alarmu/udalosti v pravej asti alebo ovládanie tabuky a jej kontextového panela umiestneného nad tabukou. Z tohto dôvodu nasledovné podkapitoly sú organizované tak aby popisovali spolunú funkcionalitu na jednom mieste a teda aby sa ten istý opis neopakoval zbytone niekoko krát.

#### <span id="page-1-0"></span>Panel "Aktívne alarmy"

Panel aktívnych alarmov zobrazuje všetky práve aktívne alarmy v systéme (svetlo ervenou farbou textu), v špeciálnom prípade aj alarmy ktoré su už neaktívne, ale vyžadujú potvrdenie (tzv. [povinne kvitované alarmy](https://doc.ipesoft.com/pages/viewpage.action?pageId=42701306)). V tabuke sú takéto alarmy zobrazené modrou farbou textu. Potvrdený (kvitovaný) alarm, ktorý je stále aktívny je zobrazený tmavo ervenou farbou. Aktívne alarmy je možne potvrdi bu dvojklikom na riadok v tabuke alebo tlaidlom "Potvrdi" v spodnej asti panela aktívnych alarmov. Toto tlaidlo je aktívne v prípade je možné potvrdi aspo jeden vyselektovaný alarm. Veda tlaidla potvrdi sa ešte nachádzajú tlaidlá "Blokova" a "Pozastavi", ktoré menia stav vybraných alarmov na blokovaný - v podstate sa tieto alarmy z panela aktívnych alarmov stratia a objsavia sa v paneli blokovaných alarmov.

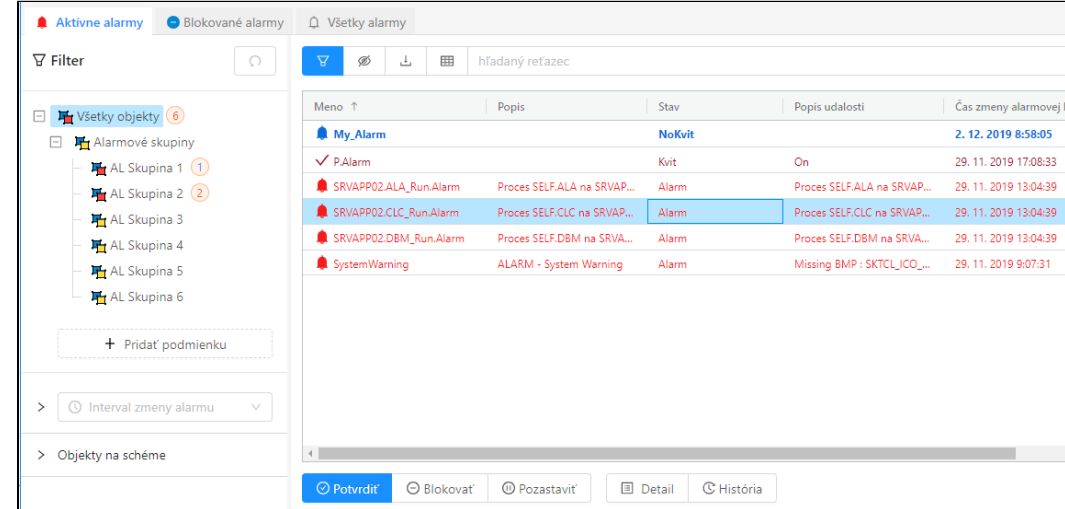

Panel aktívnych alarmov, prvý alarm v tabuke je neaktívny ale stále vyžadujúci potvrdenie, druhý je kvitovaný ale stále aktívny, zvyšné alarmy sú aktívne nekvitované.

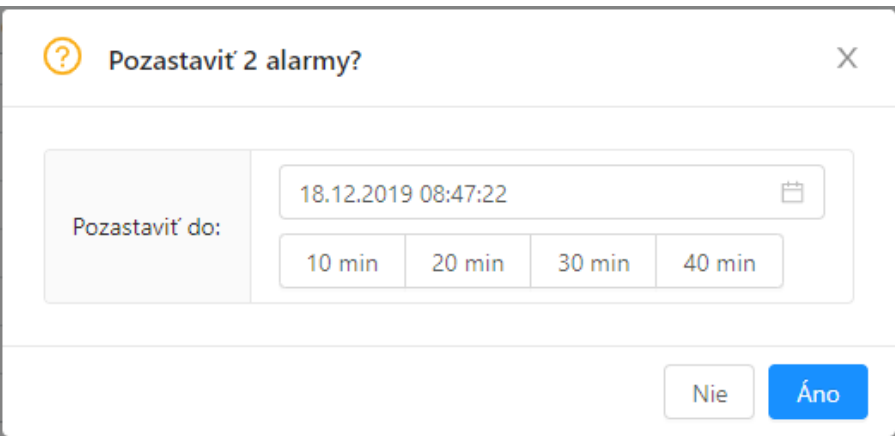

Dialóg vyvolaný tlaidlom "Pozastavi" pre pozastavenie vybraných alarmov do uritého asu. Pod výberovníkom asu sú tlaidlá na rýchle nastavenie asu blokovania na 10,20,30,40 minút.

Okrem tlaidiel meniacich stav a alarmu sú v spodnej asti všetkých alarmových panelov prítomné tlaidlá "Detail" a "História". Tlaidlo "Detail" otvára v pravej asti detail vybraného alarmu s možnosou zobrazi všetky schémy, na ktorých je objekt prislúchajúci k alarmu použitý. Tlaidlo "História" zobrazí samostatný dialóg monitorovania s prednastaveným filtrom práve toho objektu, ktorý je vybraný v tabuke.

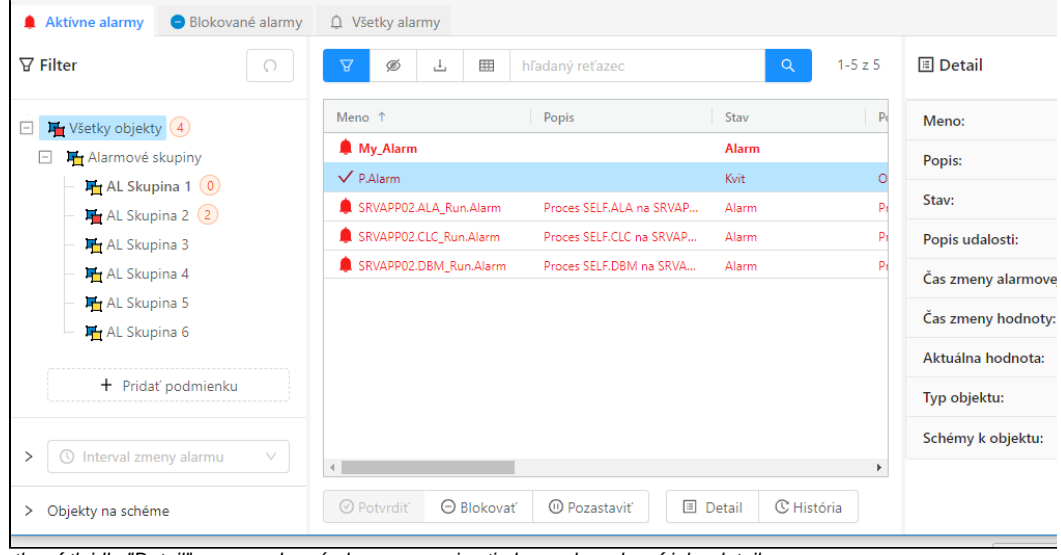

Po stlaení tlaidla "Detail" sa pre vybraný alarm v pravej asti obrazovky zobrazí jeho detail.

Po kliknutí na tlaidlo **prime prizodožke Schémy objektu sa zobrazí zoznam schém na ktorých sa daný objekt (v tomto prípade P.Alarm) nachádza.** 

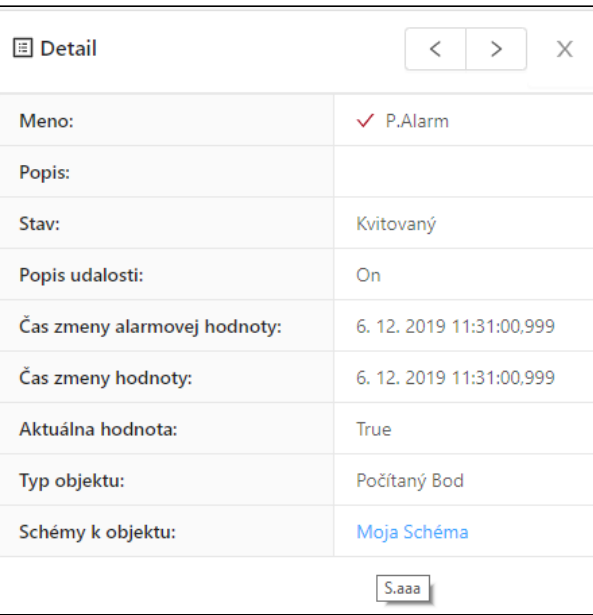

Detail alarmu pre objekt P.Alarm, ktorý sa nachádza na schéme s popisom "Moja Schéma" po presunutí kurzora nad linku sa zobrazí meno schémy (v tomto prípade "S.aaa").

Cez linku s popisom alebo menom schémy (ak popis nie je vyplnený) je možné kliknutím danú schému otvori v okne HI.

# <span id="page-3-0"></span>Stpce v tabukách s alarmami

V tabukách so zoznamom alarmov je možné zobrazi nasledovné stpce:

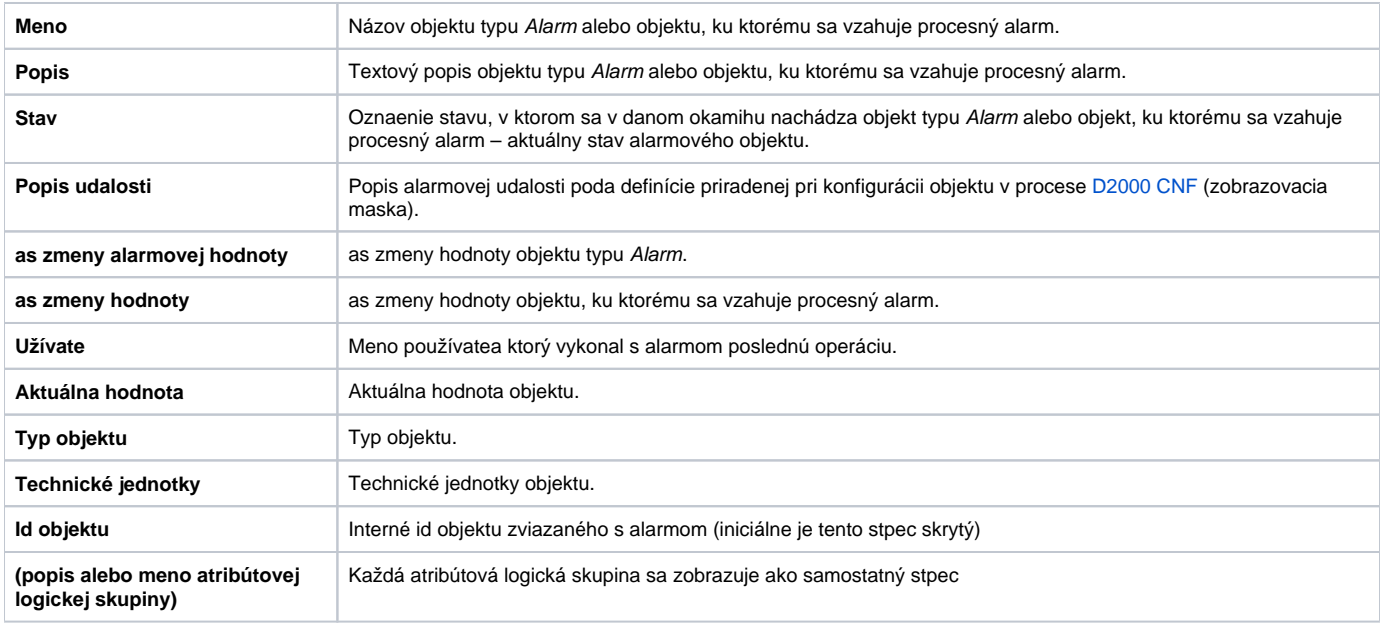

Kliknutím na hlaviku daného stpca sa položky v zozname usporiadajú vzostupne / zostupne poda kúa ureného týmto stpcom.

# <span id="page-3-1"></span>Filter alarmových panelov

V lavej asti alarmových panelov sa nachádza filter skrývatený cez tlaidlo umiestnené nad tabukou. Obsah tabuky s alarmami sa automaticky mení po každej zmene filtra používateom. tlaidlo vyhada umiestnené nad tabukou v tomto prípade plní len funkciu . Zárove po zmene sa sprístupní aj tlaidlo

pre zrušenie všetkých filtraných podmienok (resp. ich vrátenie do východzieho stavu). Filter vo vrchnej asti obsahuje strom alarmových logických skupín. Tento strom zobrazuje aj poty alarmov ktoré neboli kvitované (aktívnych aj neaktívnych) za menom danej alarmovej skupiny s aspo jedným nepotvrdeným alarmom. Po presunutí kurzora nad toto íslo sa zobrazí podrobnejšia štatistika s nekvitovanými ale aj kvitovanými alarmami danej logickej skupiny alarmov. Po kliknutí na položku v strome sa v tabuke automaticky vyfiltrujú iba iba alarmy ktoré do danej skupiny prislúchajú. Cez tlaidlo Ctrl je

možné vybra viac alarmových skupín naraz. Strom alarmových skupín je na každej úrovni zbalovatený cez ikonu . Ak alarmy vybrané v tabuke patria do nejakej alarmovej skupiny, jej meno je v strome dynamicky zvyraznené tuným písmom.

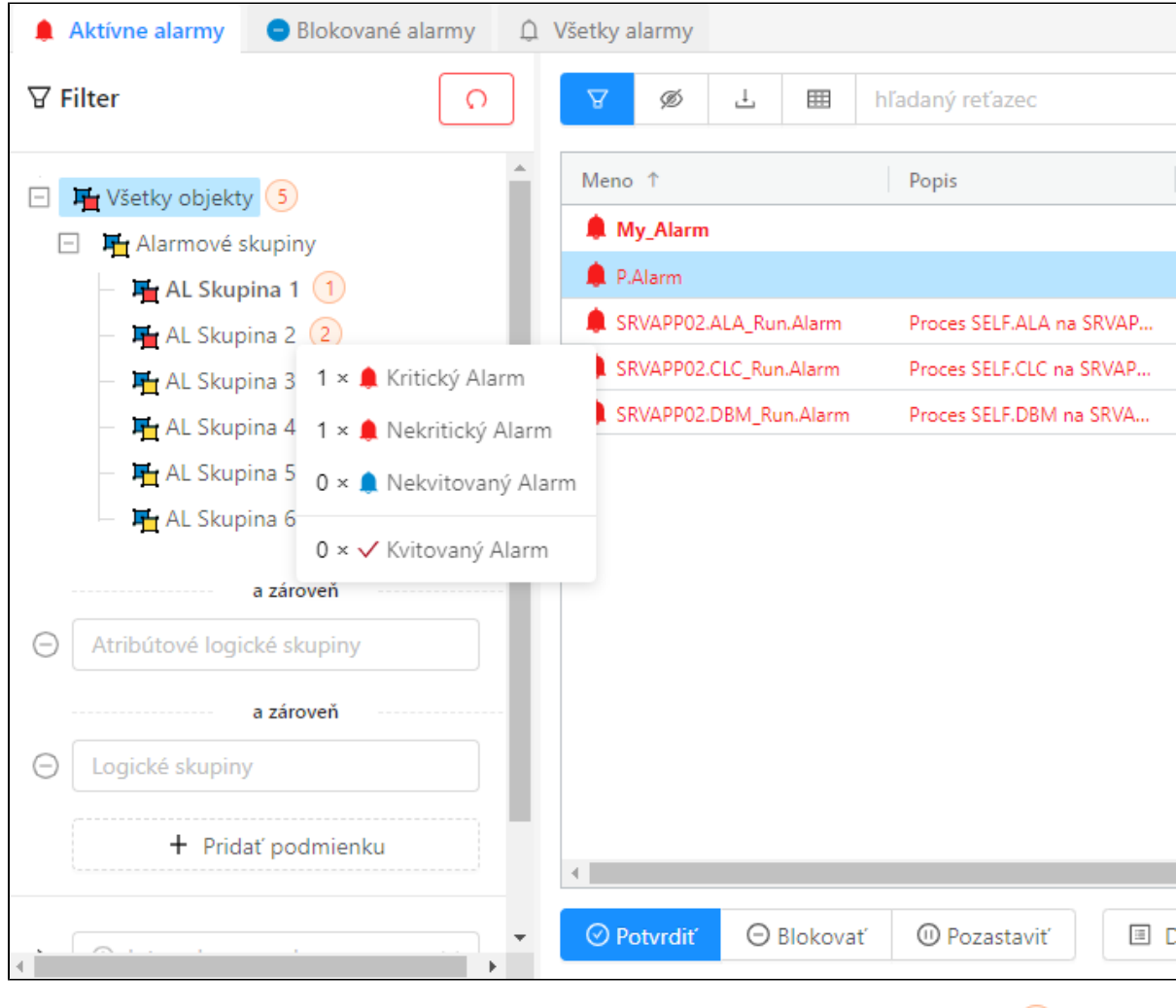

Popup s detailnými potami aktívnych alarmov po presunutí kurzora nad sumárne íslo potu alarmov (napr.  $\overline{2}$ ).

Logické skupiny s aspo jedným aktívnym alarmom majú aj zmenenú ikonu  $\prod$ 

Ak je sumárne íslo zobrazené s modrým pozadím (napr. 1) znamená to že v danej logickej skupine sú iba nepotvrdené (nekvitované) neaktívne alarmy.

Filter alarmových logických skupín je možné doplni o filtrovanie atribútových logických skupín po stlaení tlaidla

+ Pridať podmienku

. V tomto prípade sa pod strom alarmových skupín pridá multiselect výberovník so zoznamom atribútových logických skupín.

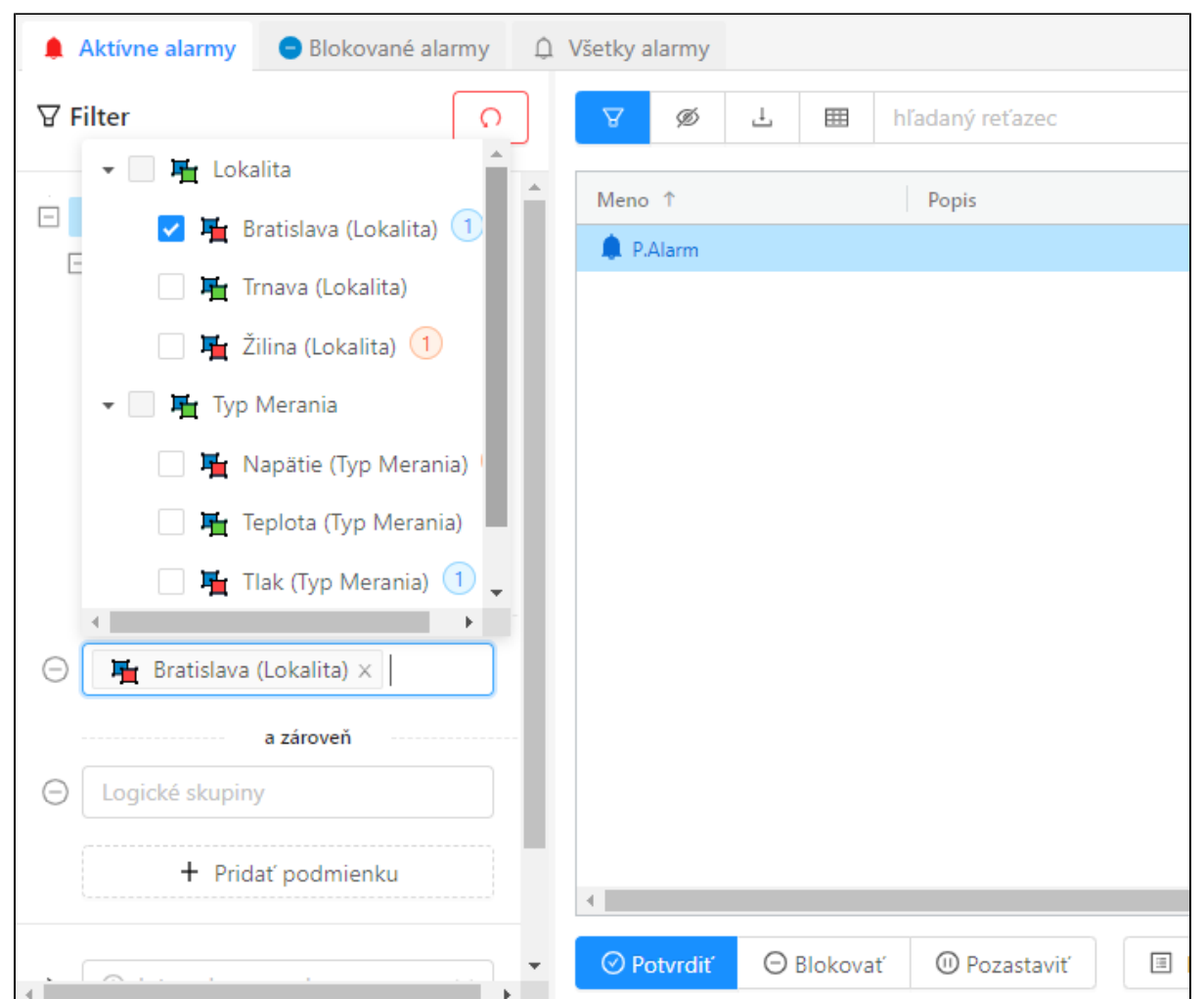

Pod stromom alarmových logických skupín sa po stlaení tlaidla "Prida podmienku" zobrazil multi selekt výberovník atribútových logických skupín (ikony s ).

Aktuálne je v om vybraná položka Bratislava atribútovej logickej skupiny Lokalita.

Opakovaným stlaením tohto tlaidla je možné prida ubovolny poet dodatoných filtrov logických skupin pre hadané objektov. Jednotlivé multiselect

komponenty je možné opaným spôsobom odstráni kliknutím na prislúchajúcu ikonu . Pod tlaidlom sa nachádzajú alšie dva filtrané komponenty. Cez prvý je možné vyfiltrova tie alarmy, ktoré nastali v danom asovom intervale (napr. za posledných 8 hodín). Cez druhý sa dajú vyfiltrova iba alarmy prislúchajúce k objektom na danej schéme.

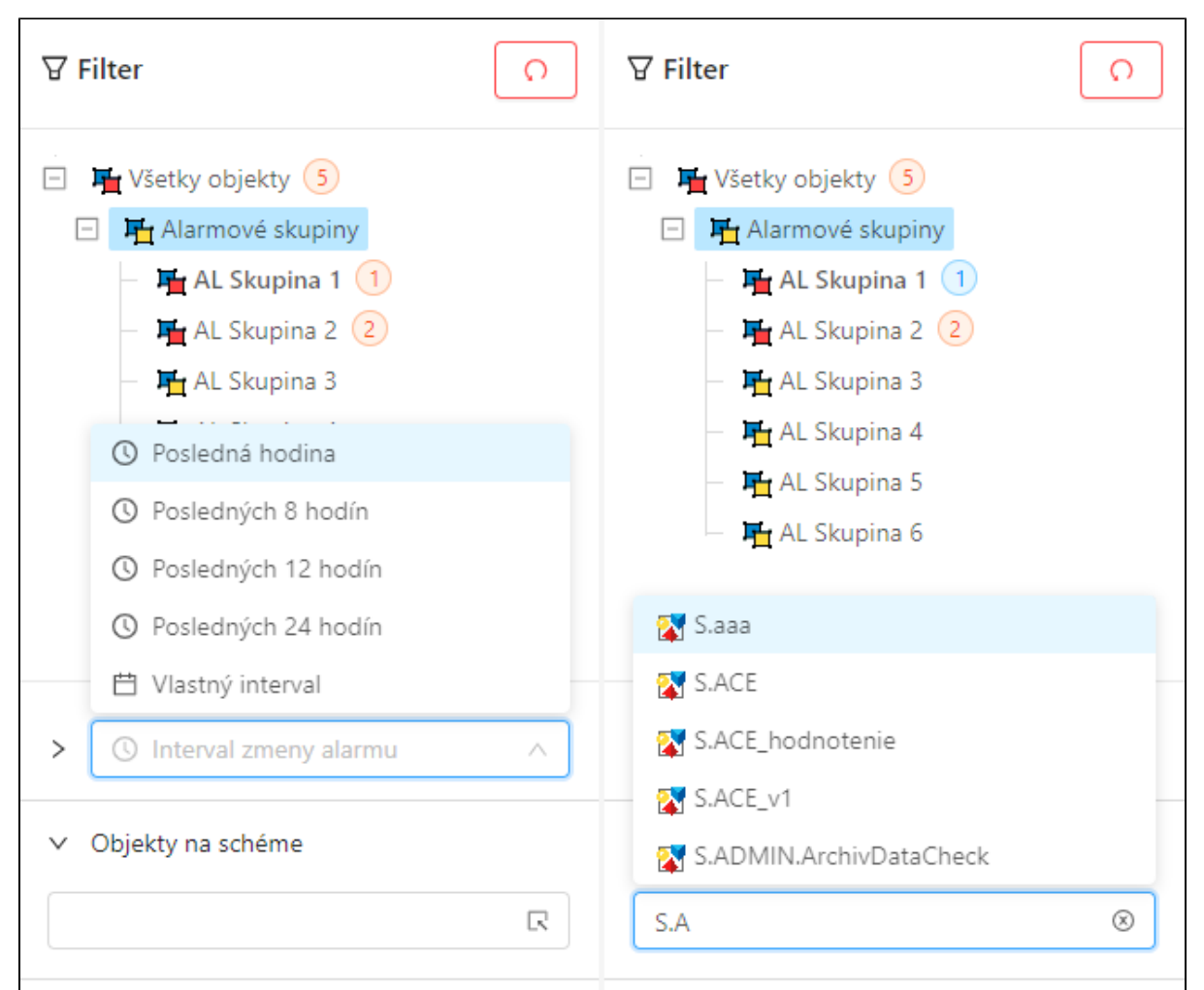

Naavo výberovník intervalu pre filtrovanie alarmov poda ich asu ich zmeny, v pravo výberovník objektov typu schéma s autodoplovaním mena objektu (alternatívne je možné dvojklikom vyvola samostaný dialóg s výberom schémy, vi nasledujúci obrázok).

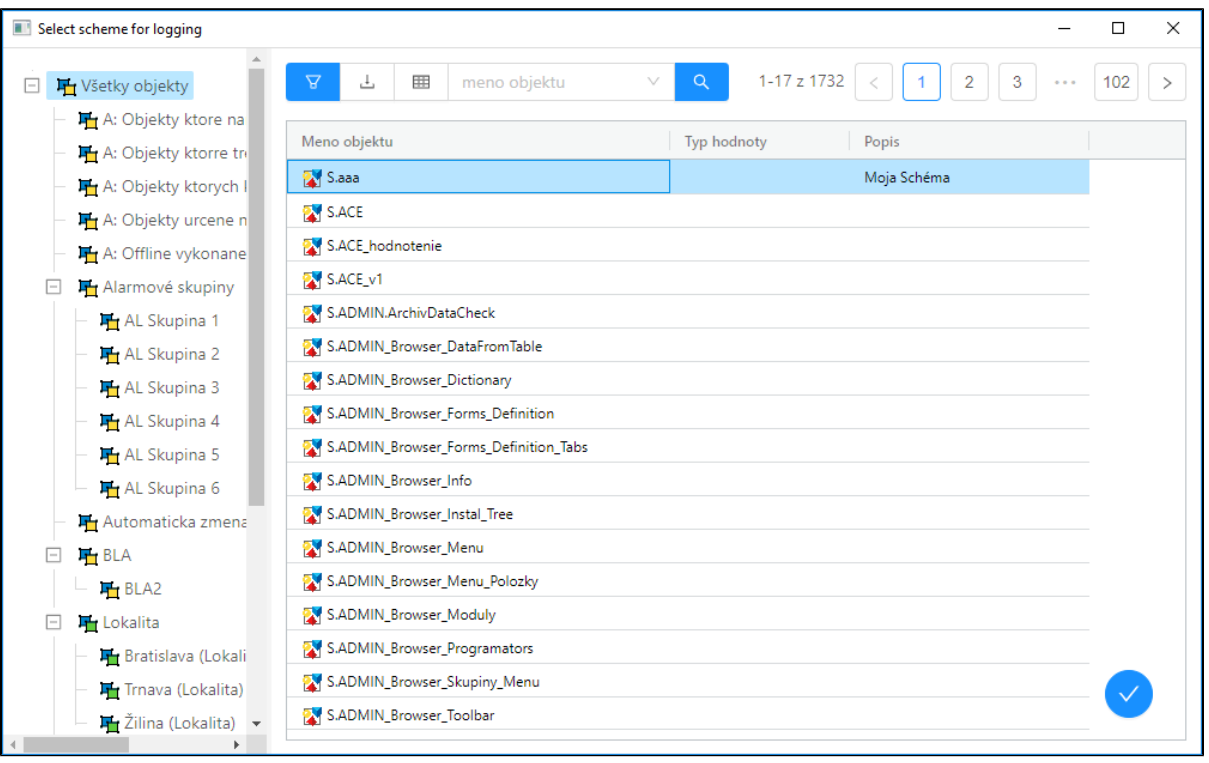

Samostatný dialóg s výberom schémy do filtra. Výber schémy sa realizuje bu dvojklikom na riadok v tabuke, alebo potvrdzovacím tlaidlom v pravej dolnej asti dialógu.

<span id="page-7-0"></span>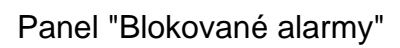

Panel blokovaných alarmov zobrazuje aktuálne blokované alebo pozastavené alarmy v systéme. Na prvý pohad sa dá všimnú že tlaidlá v spodnej asti panela sa oproti aktívnym alarmom zmenili a z operácii nad vybranými alarmami je možné v tomto paneli vybrané alarmy hromadne odblokova. Alternatívne sa dajú jednotlivé alarmy rýchlo odblokova aj dvojklikom na riadok tabuky. Vo filtri sa v tomto pripade za názvami alarmových logických skupin nezobrazujú aktuálne poty aktívnych alarmov - tieto ísla v tomto pohade nemajú zmysel.

| Blokované alarmy<br>Aktívne alarmy                     | △ Všetky alarmy                             |                               |              |                               |                       |
|--------------------------------------------------------|---------------------------------------------|-------------------------------|--------------|-------------------------------|-----------------------|
| $\nabla$ Filter<br>♦                                   | E<br>ᄫ<br>Ŀ<br>Ø                            | hľadaný reťazec               |              |                               | $1 - 14z14$<br>Q      |
| Všetky objekty<br>⊟                                    | Meno <sup>↑</sup>                           | Popis                         | Stav         | Popis udalosti                | Čas zmeny alarmovej   |
| Alarmové skupiny<br>$\Box$                             | Archiv1 StatRequest.Alarm                   | Príliš veľa štatistických pre | Block        | Príliš veľa štatistických pre | 5.12.2019 8:21:14     |
| AL Skupina 1                                           | Archiv2 LowSpace.Alarm                      | Nedostatok miesta pre arc     | Block        | Nedostatok miesta pre arc     | 5.12.2019 8:21:14     |
| AL Skupina 2                                           | <b>O</b> IOMONITOR                          | Podozrenie na "zamrznute      | Block        | Podozrenie na "zamrznute      | 5.12.2019 8:21:14     |
| <b>H</b> AL Skupina 3                                  | SRVAPP01.ALA_Run.Alarm                      | Proces SELF.ALA na SRVAP      | Block        | Proces SELF.ALA na SRVAP      | 5.12.2019 8:21:14     |
| <b>H</b> AL Skupina 4                                  | SRVAPP01.CLC_Run.Alarm                      | Proces SELF.CLC na SRVAP      | <b>Block</b> | Proces SELF.CLC na SRVAP      | 5.12.2019 8:21:14     |
| AL Skupina 5                                           | SRVAPP01.DBM Run.Alarm                      | Proces SELF.DBM na SRVA       | <b>Block</b> | Proces SELF.DBM na SRVA       | 5.12.2019 8:21:14     |
| <b>H</b> AL Skupina 6                                  | SRVAPP01.EVH Run.Alarm                      | Proces SELF.EVH na SRVAP      | <b>Block</b> | Proces SELF.EVH na SRVAP      | 5.12.2019 8:21:14     |
|                                                        | SRVAPP01.KOM Run.Alarm                      | Proces SELF.KOM na SRVA       | Block        | Proces SELF.KOM na SRVA       | 5.12.2019 8:21:14     |
| + Pridať podmienku                                     | SRVAPP01.TPL Run.Alarm                      | Proces SELF.TPL na SRVAP      | Block        | Proces SELF.TPL na SRVAP      | 5.12.2019 8:21:14     |
|                                                        | SRVAPP02.EVH_Run.Alarm                      | Proces SELF.EVH na SRVAP      | <b>Block</b> | Proces SELF.EVH na SRVAP      | 5.12.2019 8:21:14     |
| Interval zmeny alarmu<br>≻<br>$\circledcirc$<br>$\vee$ | SRVAPP02.KOM_Run.Alarm                      | Proces SELF.KOM na SRVA       | Block        | Proces SELF.KOM na SRVA       | 5, 12, 2019 8:21:14   |
|                                                        | SRVAPP02.TPL Run.Alarm                      | Proces SELF.TPL na SRVAP      | Block        | Proces SELF.TPL na SRVAP      | 5. 12. 2019 8:21:14 ▼ |
| Objekty na schéme<br>≻                                 | <b>El</b> Detail<br><sup>®</sup> Odblokovať | <b>C</b> História             |              |                               |                       |

Panel aktívnych alarmov, vybrané alarmy je možné odblokova cez tlaidlo pod tabukou.

# <span id="page-7-1"></span>Panel "Všetky alarmy"

Panel všetkých alarmov zobrazuje všetky definované alarmy v systéme. Tento pohad má význam napr. pri pravidelných revíziách a kontrole definovaných alarmov. Oproti predchádzajúcim panelom obsahuje tento pohad viacero zmien. Pod tabukou sú dostupné všetky tlaidlá pre operácie s vybranými alarmami známe z predchádzajúcich pohadov. Tabuka môže obsahova tisíce záznamov a preto zobrazuje záznamy po stránkach - stránkovanie je možné vidie v pravom hornom rohu. Zmenil sa aj obsah filtra, ktorý zobrazuje v strome namiesto výhradne alarmových logických skupín, všetky logické skupiny, kedže v tomto pohade nie striktne viazaný minimalizáciou položiek logických skupín kvôli rýchlej identifikácii alarmových situácií.

| Blokované alarmy<br>Aktívne alarmy | $\bigcap$ Všetky alarmy         |                               |                            |                               |                                                           |
|------------------------------------|---------------------------------|-------------------------------|----------------------------|-------------------------------|-----------------------------------------------------------|
| $\nabla$ Filter<br>$\bigcirc$      | 囲<br>meno obiektu<br>ਸ਼<br>ىك   |                               |                            |                               | $1 - 14z41$<br>$\alpha$<br>$\overline{2}$<br>$\mathbf{3}$ |
| Všetky objekty<br>$\Box$           | Meno ↑                          | Popis                         | Stav                       | Popis udalosti                | Čas zmeny alarmovej h<br>Užívateľ                         |
| A: Objekty ktore namaju pouziti    | Archiv1_DBRequest.Alarm         | Príliš veľa DB požiadaviek    | Normal                     | Príliš veľa DB požiadaviek    | 5.12.2019 8:21:14                                         |
| A: Objekty ktorre treba prekonf    | Archiv1_LowSpace.Alarm          | Nedostatok miesta pre arc     | Normal                     | Nedostatok miesta pre arc     | 5.12.2019 8:21:14                                         |
| A: Objekty ktorych konfig. je po   | Archiv1_StatRequest.Alarm       | Príliš veľa štatistických pre | Block                      | Príliš veľa štatistických pre | 5. 12. 2019 8:21:14                                       |
| A: Objekty urcene na zrusenie      | Archiv2 DBRequest.Alarm         | Príliš veľa DB požiadaviek    | Normal                     | Príliš veľa DB požiadaviek    | 5. 12. 2019 8:21:14                                       |
| A: Offline vykonane zmeny konf     | Archiv2_LowSpace.Alarm          | Nedostatok miesta pre arc     | Block                      | Nedostatok miesta pre arc     | 5. 12. 2019 8:21:14                                       |
| Alarmové skupiny<br>FF.            | Archiv2_StatRequest.Alarm       | Príliš veľa štatistických pre | Normal                     | Príliš veľa štatistických pre | 5.12.2019 10:25:08                                        |
| Automaticka zmena konf.archiv      | <b>O</b> IOMONITOR              | Podozrenie na "zamrznute      | <b>Block</b>               | Podozrenie na "zamrznute      | 5.12.2019 8:21:14                                         |
| <b>H</b> BLA                       | M.ALBE.400.1A.CB.Status         | ALBERTIRSA, 400kV, 1A, C      | Normal                     |                               | $-$                                                       |
| <b>H</b> Lokalita                  | My_Alarm                        |                               | <b>Alarm</b>               |                               | 5.12.2019 10:32:16                                        |
| <b>H</b> Ostatne                   | P.ADMIN.ArchivDataCheck         | Chyba porovania archivov      | Normal                     |                               | ---                                                       |
| <b>H</b> Typ Merania               | <b>R</b> P.Alarm                |                               | NoKvit                     | On                            | 5. 12. 2019 10:32:16                                      |
| <b>E</b> XML                       | <b>D</b> P.AlarmImport          | Chýbajúce archívne objekt     | Normal                     |                               | ---                                                       |
| Zálohovanie                        | <b>D</b> P.Boris                |                               | Normal                     |                               | $\overline{a}$                                            |
|                                    | P.C2 AlarmArchMsg               | Chýbajúce archívne objekt     | Normal                     |                               | $\overline{a}$                                            |
| + Pridať podmienku                 |                                 |                               |                            |                               |                                                           |
|                                    | O Blokovať<br><b>⊙</b> Potvrdiť | <sup>1</sup> Pozastaviť       | <b><i>®</i></b> Odblokovať | C História<br><b>国</b> Detail |                                                           |

Panel všetkých alarmov, v spodnej asti obrazovky je možné si všimnú tlaidlá so všetkými operáciami nad vybranými alarmami.

#### <span id="page-8-0"></span>Panel "História"

Ako už samotný názvov napovedá, tento panel zobrazuje historický priebeh stavov alarmov. V princípe je to vlastne obsah monitorovacieho dialógu, ktorý je nakonfigurovaný s prednastaveným filtrom tak aby zobrazoval iba udalosti typu alarm. Tento filter je samozrejme možné zmeni. Detailný popis celej funkcionality dialógu Monitorovania sa nachádza v samostatnej asti dokumentácie [Používateské okno pre zobrazenie údajov z monitorovacej databázy.](#)

| <b>C</b> História        |                      |               |                       |       |                                     |  |
|--------------------------|----------------------|---------------|-----------------------|-------|-------------------------------------|--|
| A<br>Ŀ<br>$\circledcirc$ | ▦<br>hľadaný reťazec |               |                       |       |                                     |  |
| Popis<br>Meno            |                      | Stav alarmu   | Čas vzniku udalosti 1 |       | Príčina udalosti<br><b>Užívateľ</b> |  |
| My_Alarm                 |                      | <b>NoKvit</b> | 5.12.2019 16:00:55    | Alarm |                                     |  |
| My_Alarm                 |                      | <b>Alarm</b>  | 5.12.2019 16:00:56    | Alarm |                                     |  |
| <b>A</b> P.Alarm         |                      | NoKvit        | 5.12.2019 16:00:56    | Alarm | False                               |  |
| <b>A</b> P.Alarm         |                      | Alarm         | 5. 12. 2019 16:00:57  | Alarm | On.                                 |  |
| My_Alarm                 |                      | <b>NoKvit</b> | 5.12.2019 16:01:00    | Alarm |                                     |  |
| P.Alarm                  |                      | NoKvit        | 5.12.2019 16:01:00    | Alarm | False                               |  |
| My_Alarm                 |                      | <b>Alarm</b>  | 5.12.2019 16:01:01    | Alarm |                                     |  |
| <b>A</b> P.Alarm         |                      | Alarm         | 5. 12. 2019 16:01:01  | Alarm | On.                                 |  |

Východzí stav pohadu na historický priebeh alarmov zobrazuje posledné vzniknuté udalosti na konci tabuky (tabuka sa automaticky skroluje nadol pokial do nej neklikneme)

#### <span id="page-8-1"></span>Nastavovanie a ukladanie konfigurácie alarmového okna

Konfigurácia alarmového okna sa automaticky neukladá do registrov poítaa ako je to u ostatných okien. Je ale možné túto konfiguráciu explicitne nastavi pre použivatea, tak aby na všetkých poitaoch bolo toto nastavenie pre neho konzistentne. Aktuálne nastavenie okna [je možné uloži alebo exportova v](https://doc.ipesoft.com/pages/viewpage.action?pageId=42704259#V�eobecn�ovl�danietabukyvnovompou��vateskomrozhran�-panel_okno)  [rozšírených nastaveniach okna](https://doc.ipesoft.com/pages/viewpage.action?pageId=42704259#V�eobecn�ovl�danietabukyvnovompou��vateskomrozhran�-panel_okno). Tlaidlo uloženia okna nastavenia okna je ale povolené len administrátorom alebo používateom, ktorí majú povolené konfiguráciu uklada alarmov (zaškrtnutý checkbox "Zmena parametrov alarmového okna" na maske používatea). Tlaidlo na export konfigurácie okna do súboru je povolené pre každého. Takýto súbor je potom možné naimportova v nastaveniach uživatea (položka Konfigurácia alarmového okna). To znamená že napr. administrátor vie nastavi viacerým používateom rovnakú východziu konfiguráciu alarmového okna.